# How to… **Update an incorrect development location**

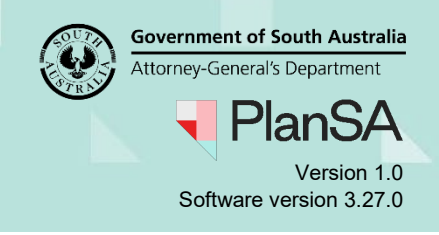

## **Background**

The first consent to be assessed confirm the development location(s) are correct as the location cannot be changed once the first consent is verified. An on-screen message is the prompt to perform the development location check.

## **Included instructions**

- Edit the development location
- Address Search
- Remove the incorrect property location

## **Related Instructions**

- [Verify a Planning and Land Division Consent](https://plan.sa.gov.au/__data/assets/pdf_file/0007/699028/Module_7.2_Guide_-_Verify_a_Planning_and_Land_Division_Consent.pdf)
- [Verify a Building Consent](https://plan.sa.gov.au/__data/assets/pdf_file/0008/699029/Guide_-_Verify_a_Building_Consent.pdf)

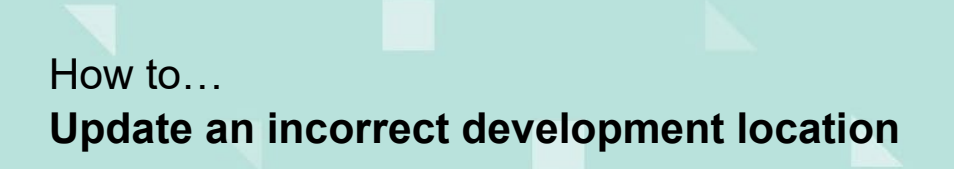

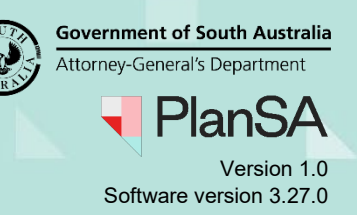

### **Edit the development location**

1. Click on **Summary** tab to exit the verification.

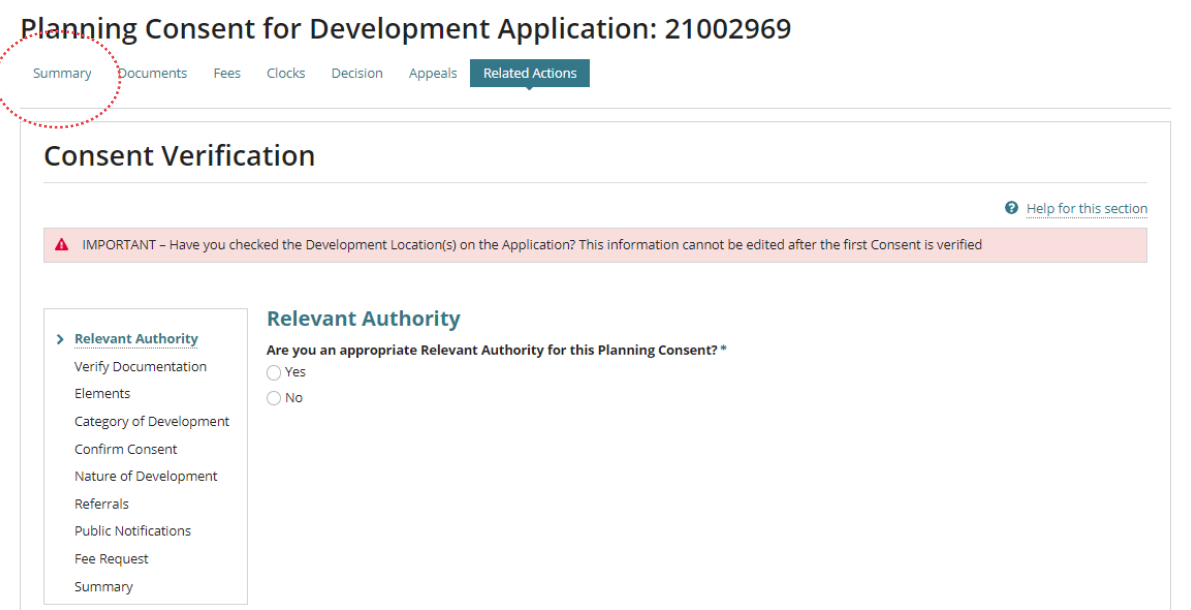

2. Within the **Summary** page select the **Development Application** link.

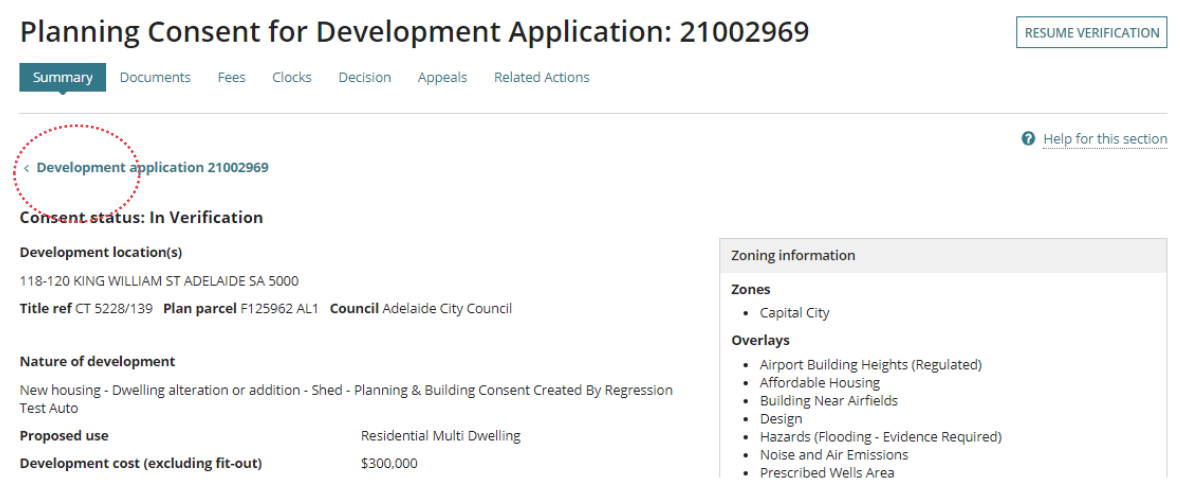

3. Click **Edit** against the Development location(s).

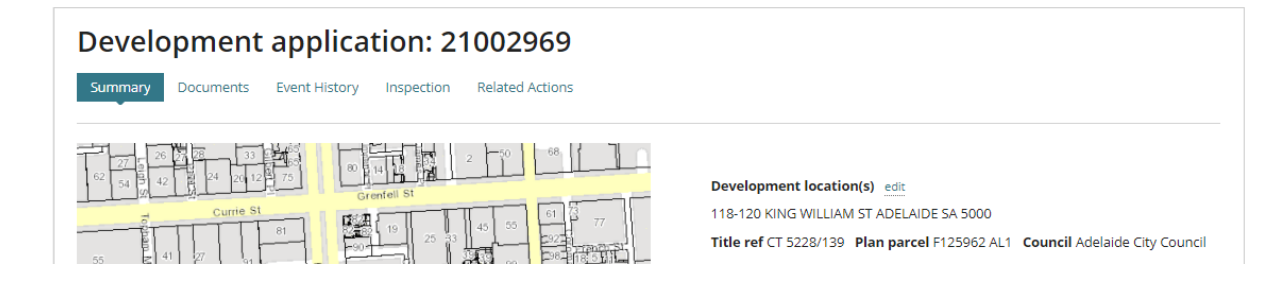

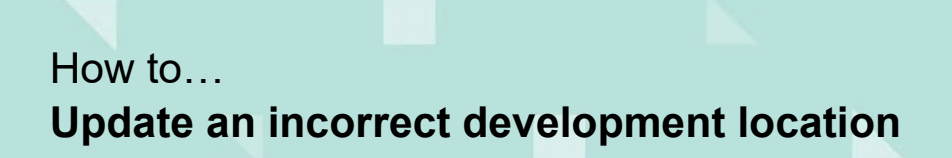

**Government of South Australia** Attorney-General's Department Version 1.0 Software version 3.27.0

4. Select the applicable **Search Type** to locate the correct address.

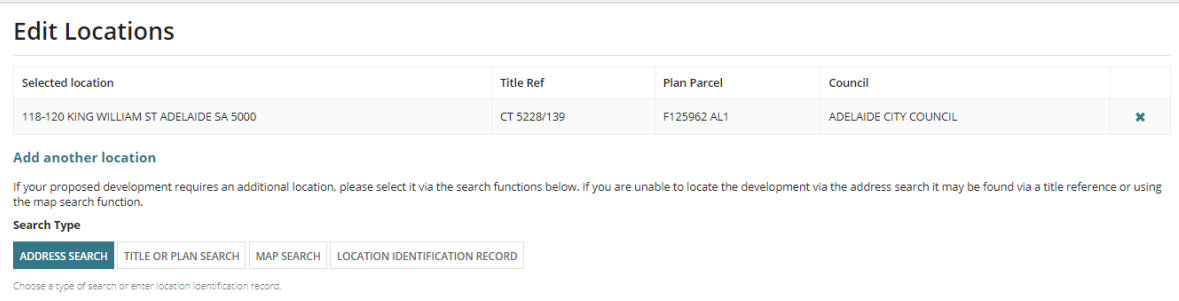

### **Address Search**

5. Start typing the address and select from list of matching results.

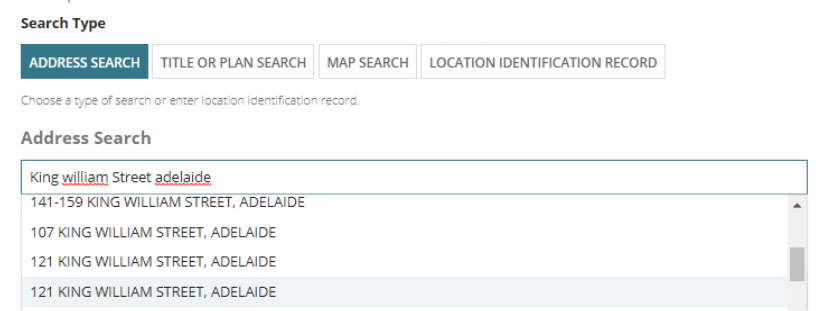

### **Title or Plan Search**

- 6. Click on Title or Plan Search type.
- 7. Complete the applicable Title Search or Plan Search fields. In this example will perform a title search for CT 6185 / 97.
	- **Prefix Type** choose 'CT Certificate of Title' from field drop-down
	- **Volume** enter number, e.g. 6185
	- **Folio** enter number, e.g. 97
- 8. Click on **Search**.

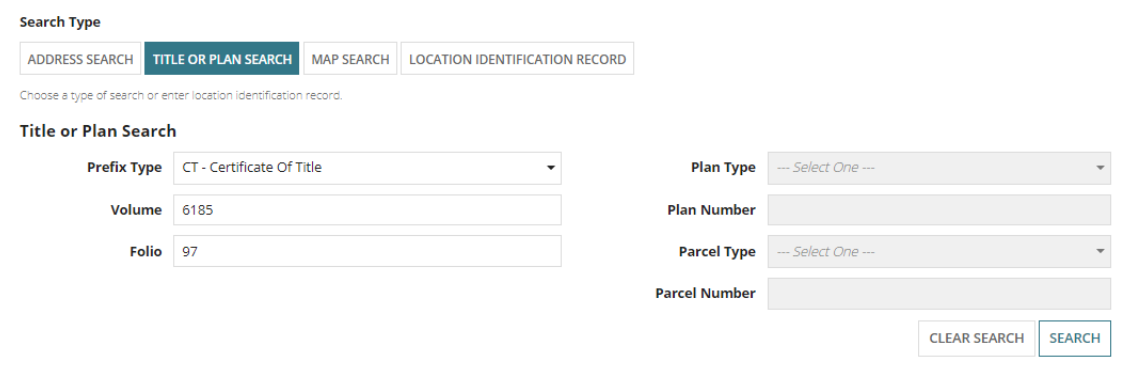

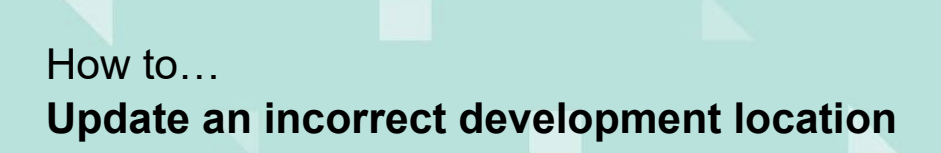

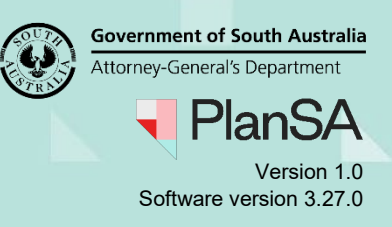

#### **Map Search**

There are a number of options to find the location using the map.

1. Type suburb, address or council area for example within **the Search for address or suburb** field to make a selection from a list of results.

Example, search by council area then make selection from the list of matches.

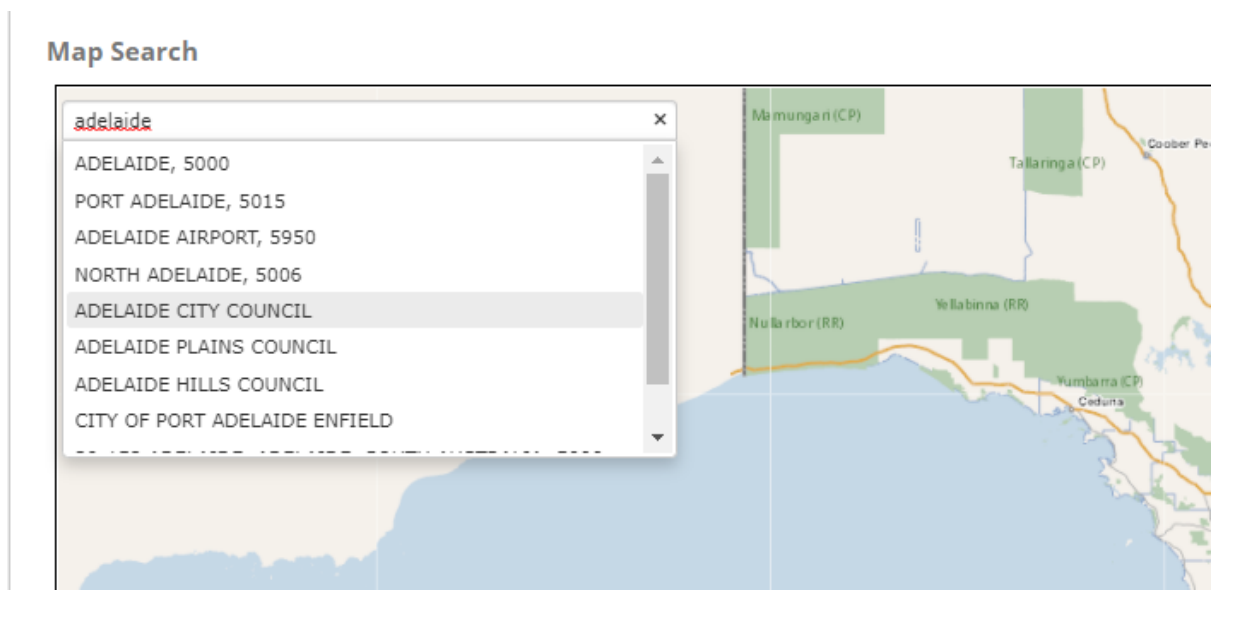

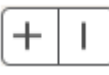

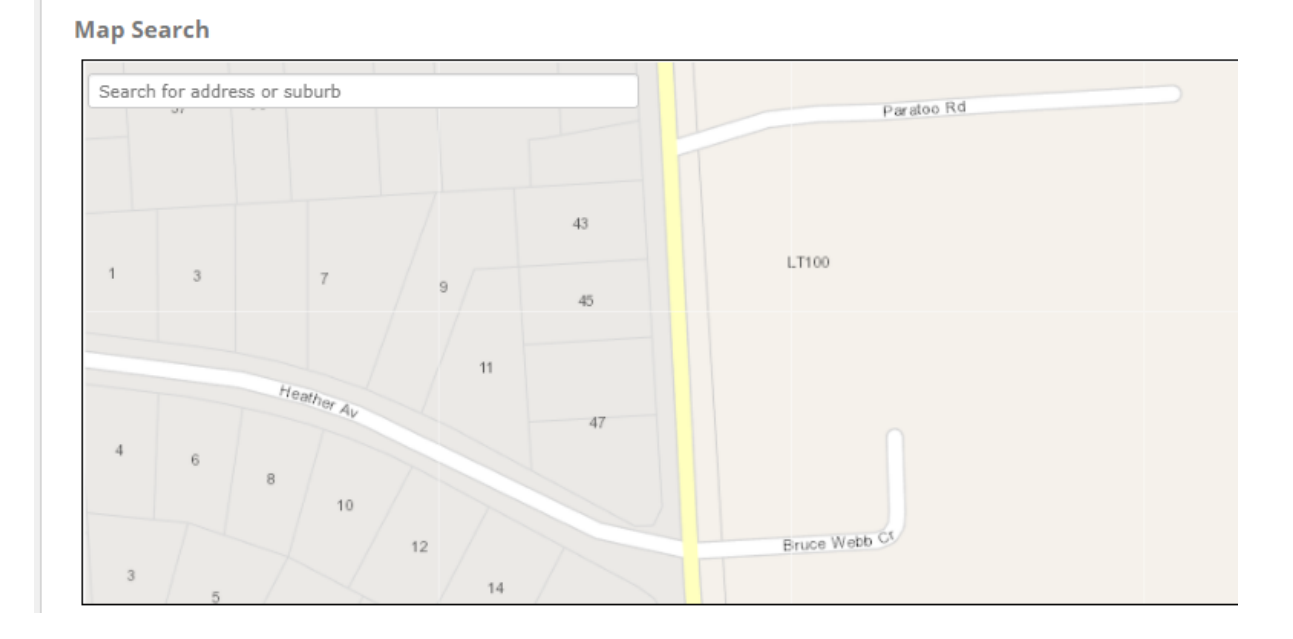

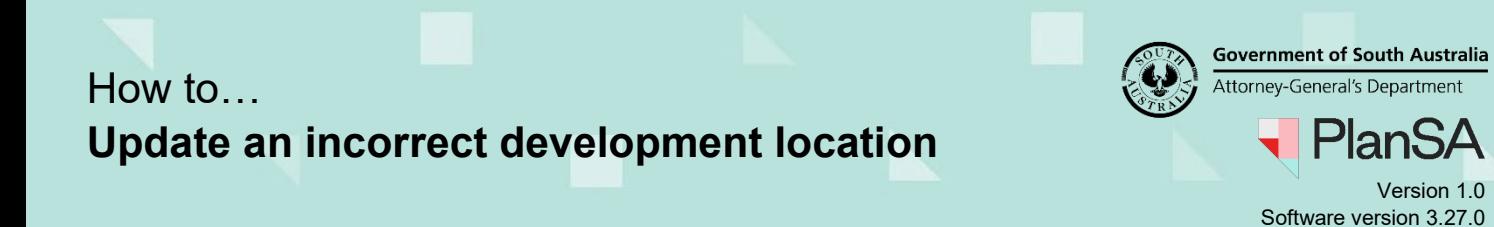

- 3. Left click mouse on the property location to 'drop a pin' and show the property data.
- 4. Click on the **Location** checkbox/s to select.
- 5. The **map viewer** shows the selected lot/s.

CANCEL

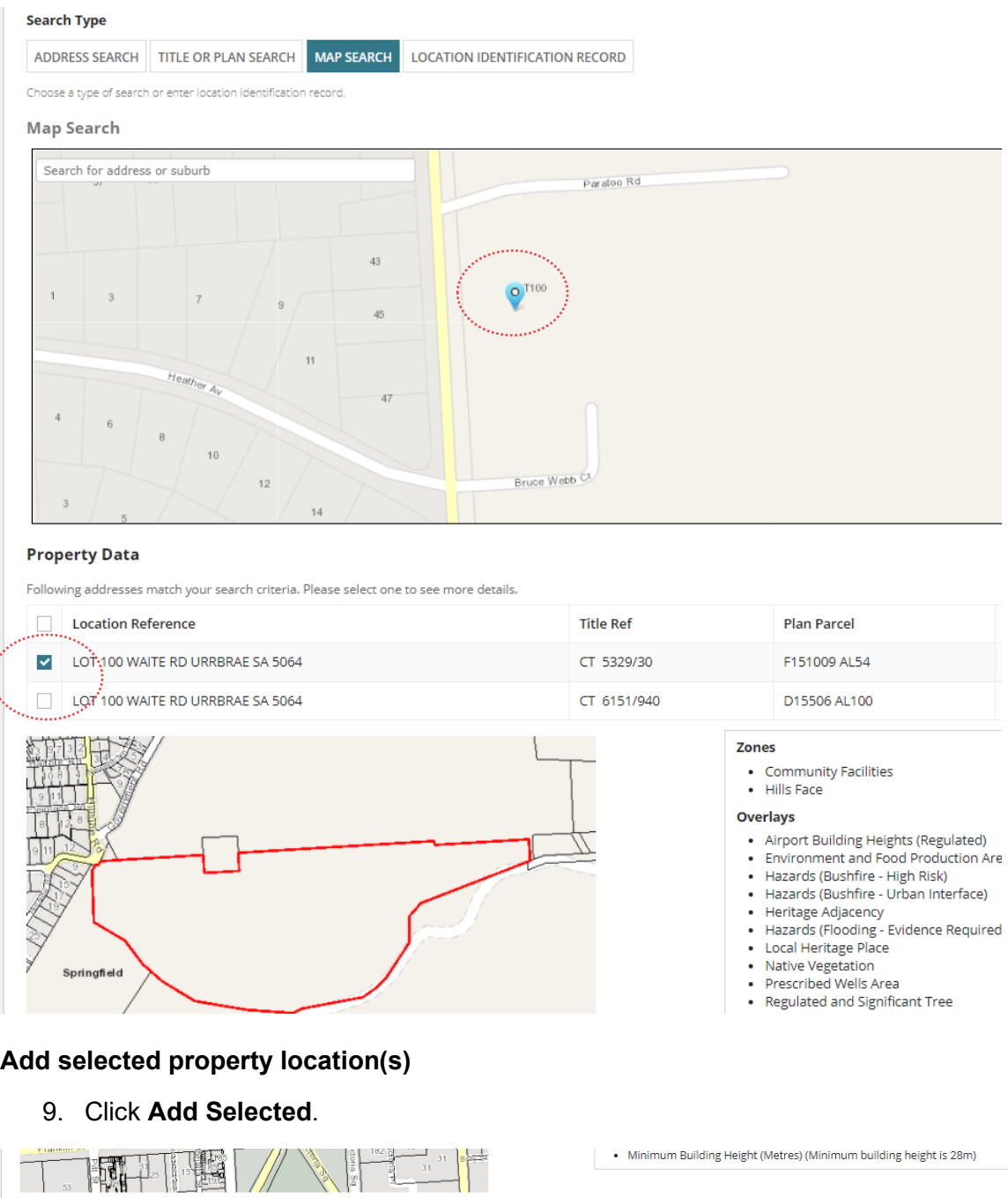

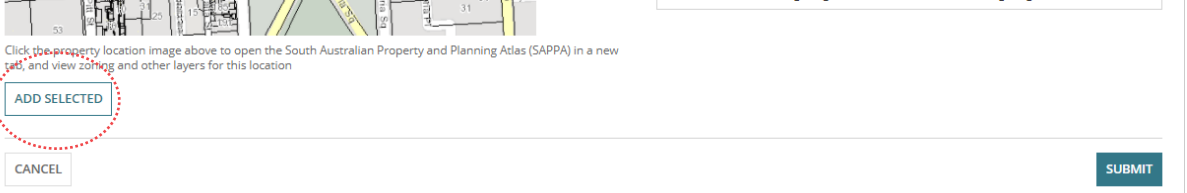

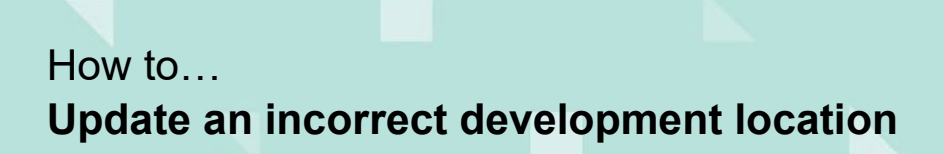

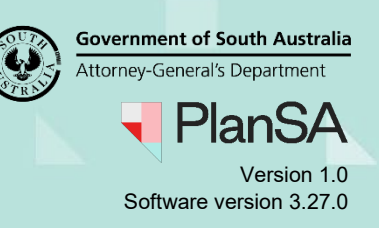

## **Remove the incorrect property location**

10. Remove 'X' the incorrect address within the Edit Locations page.

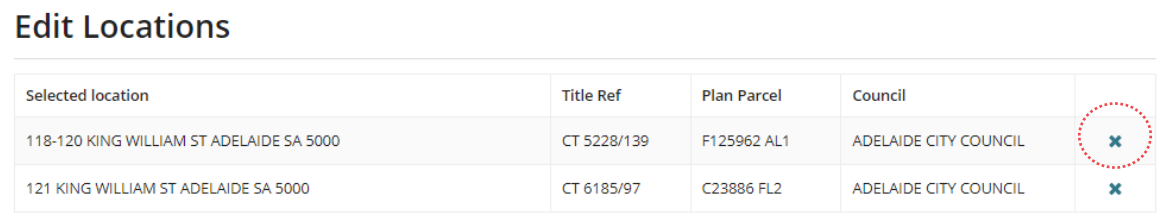

### 11. Click **Submit.**

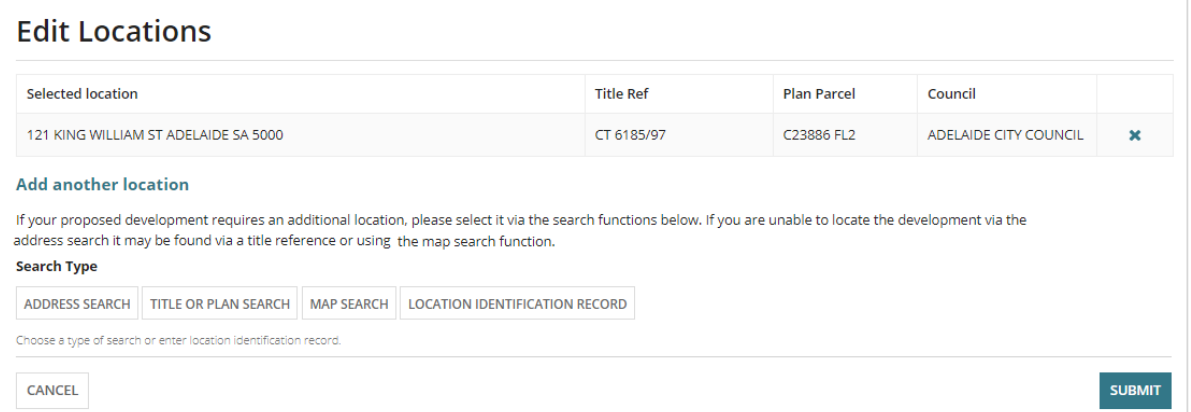

### The **Development Application – Summary** pages shows with the new development location.

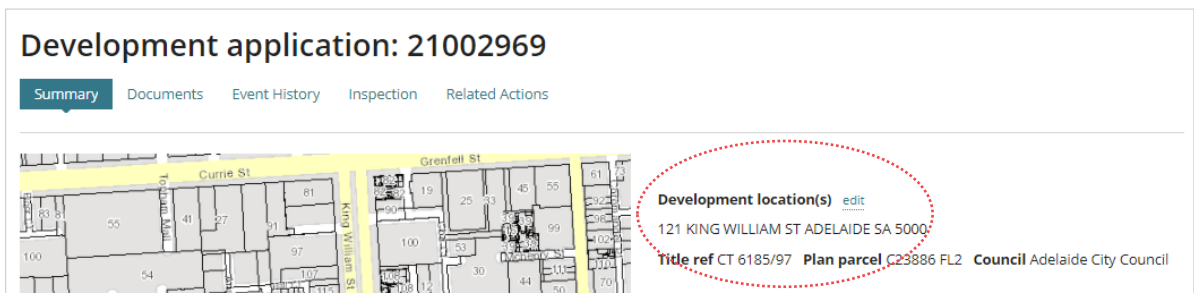

#### 12. Click on the **consent** with the status of 'In Verification' to resume.

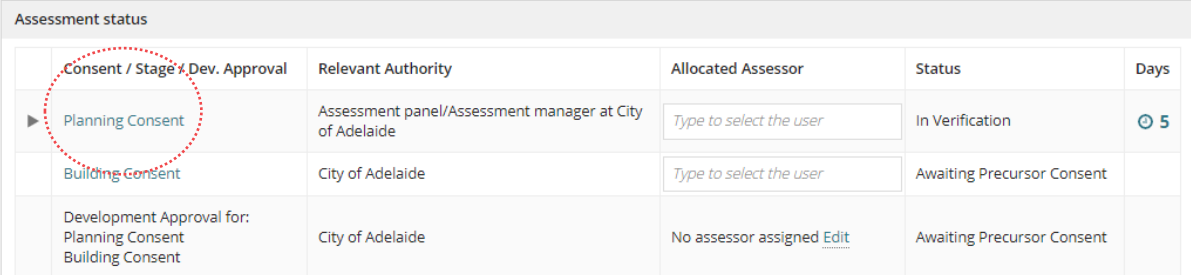